# Integrated Finance and Accounting

**software** 

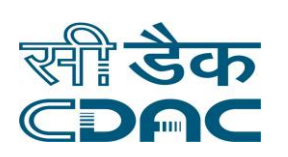

**Month of submission:** August , 2016

 **prepared by:** C-DAC, e-Governance Solutions Group, Pune

> **Contact Address:** 5<sup>th</sup> Floor, West End Centre III, 169/1, Sector II, DP Road, Aundh Pune 411 007

# **Works and Billing Management Information System**

**User Manual Version 1.0**

**Prepared By**

## **Centre for Development of Advanced Computing E-Governance Solutions Group, Pune**

## **Table of Content Works and Billing Management Information System (WMS)**

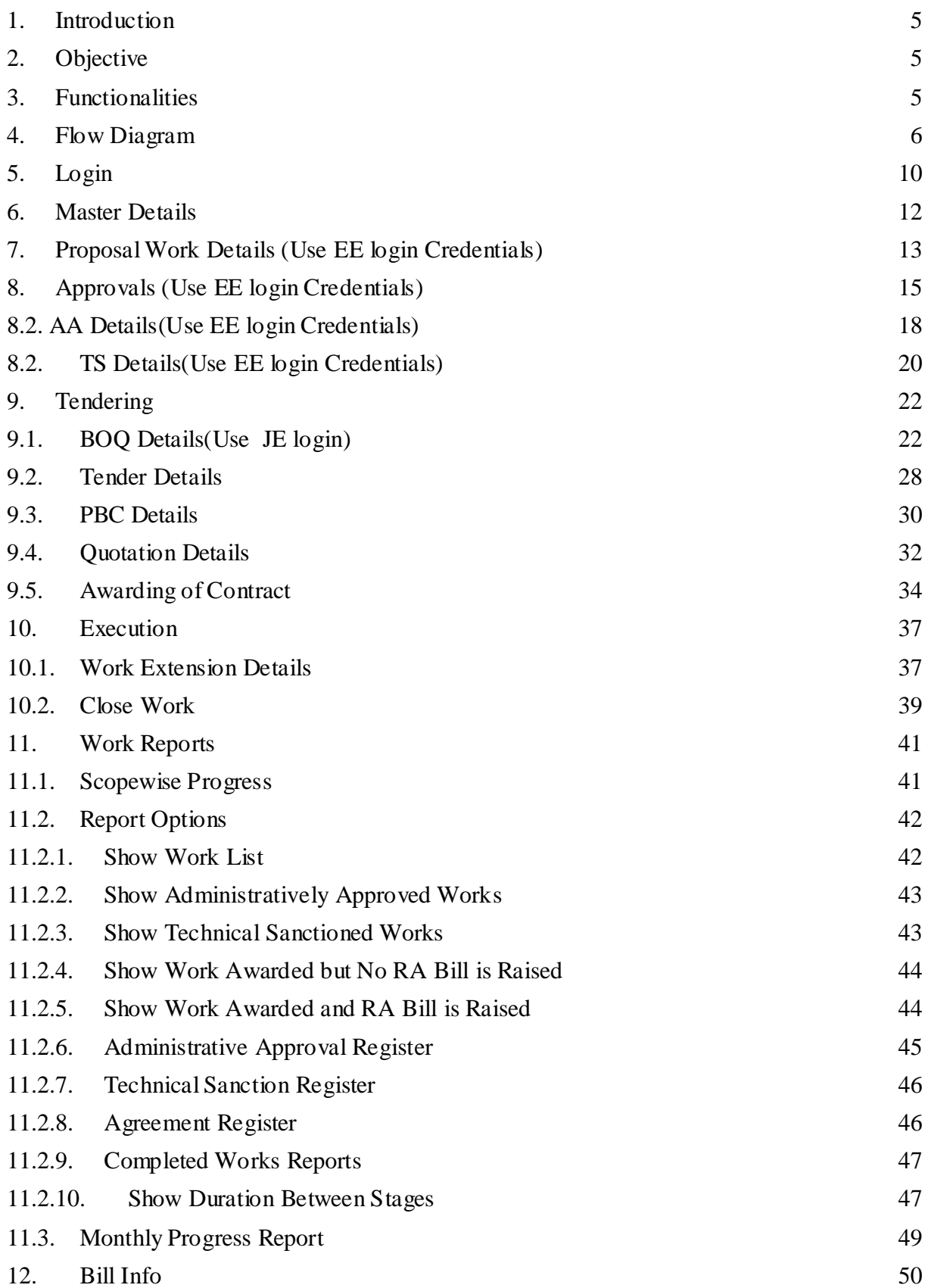

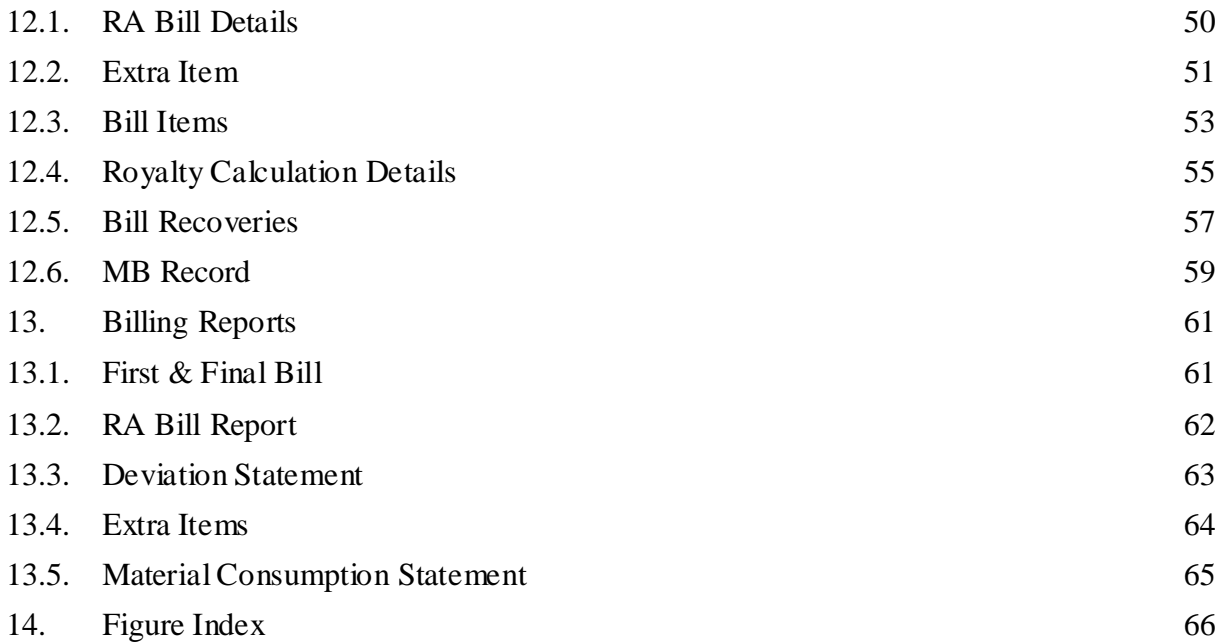

## **Works and Billing Management Information System (WMS)**

**Section:** Works Management System

## <span id="page-4-0"></span>**1. Introduction**

The Works & Accounts Management Information System (WAMIS) is developed by Center for Development of Advanced Computing (C-DAC) for the Government of Jharkhand.

The system is developed with the aim of computerizing all the activities related to various Department across the Jharkhand State. It is a very comprehensive application deployed at centralized location and addresses all the activities carried out by Technical Section at the Divisional Offices. The system is interlinked with the other modules like Accounts and Budget Management System for extracting and producing the data.

The system has 'Graphical User Interface' which facilitates easy operations. The system authenticates the user and after successful authentication an interface is shown with navigation options on left hand side. The interface has links for navigation through records and screens, buttons to save/update/delete the records, shortcut keys for buttons, help-text for icons, context sensitive help for all the screens. Appropriate messages for errors, successful operations and failed operations are displayed. Guidelines are given at appropriate stages. Selection lists are provided wherever appropriate to reduce typographical errors. And it is consistent with the standard user interface.

## <span id="page-4-1"></span>**2. Objective**

It facilitates Jharkhand Divisional Offices to enter and monitor the different Works from initiation to execution of the work. Also progress of on going works and completed works executed by that office are maintained.

#### <span id="page-4-2"></span>**3. Functionalities**

- Login
- Add, Edit, Delete Master data for works.
- Add, Edit, Delete, Filter for the works.
- Add, Edit, Delete and various transactions for Administrative Approvals, Technical Sanction, BoQ, Tendering, Quotations, Awarding and Execution of Works.
- Show, Export functionalities for various Work reports.

## <span id="page-5-0"></span>**4. Flow Diagram**

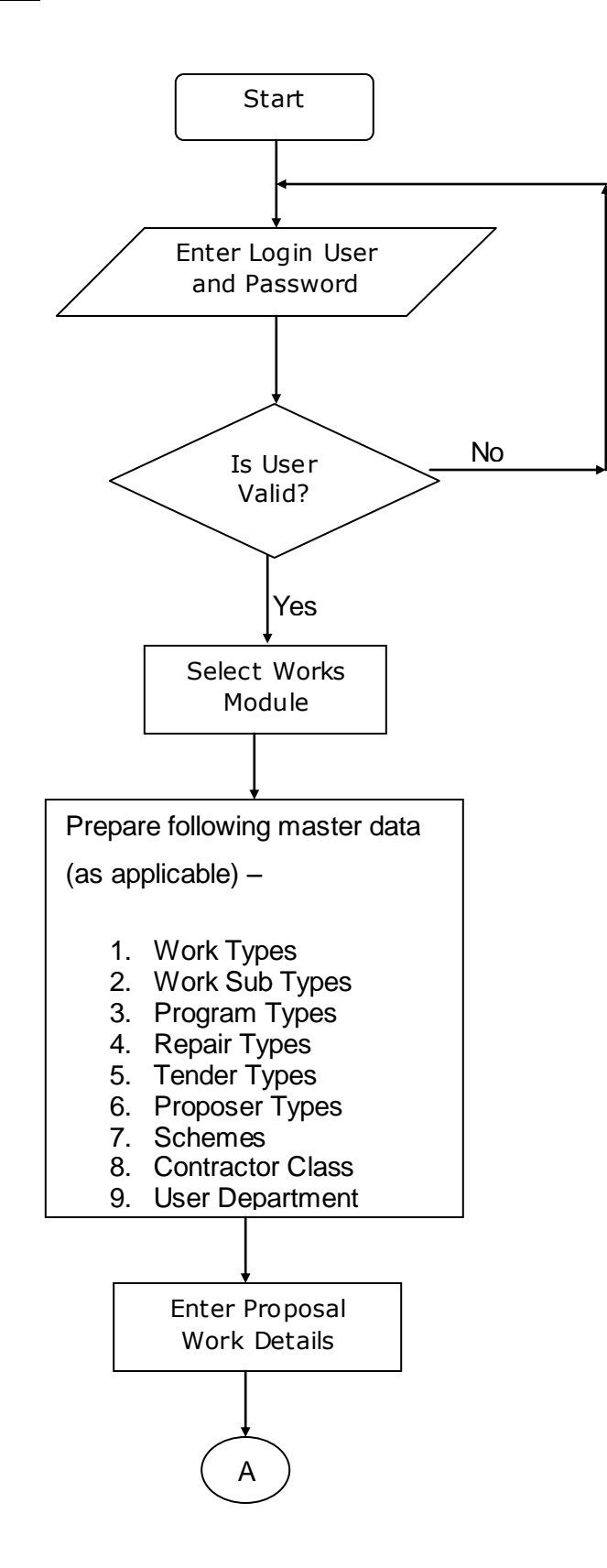

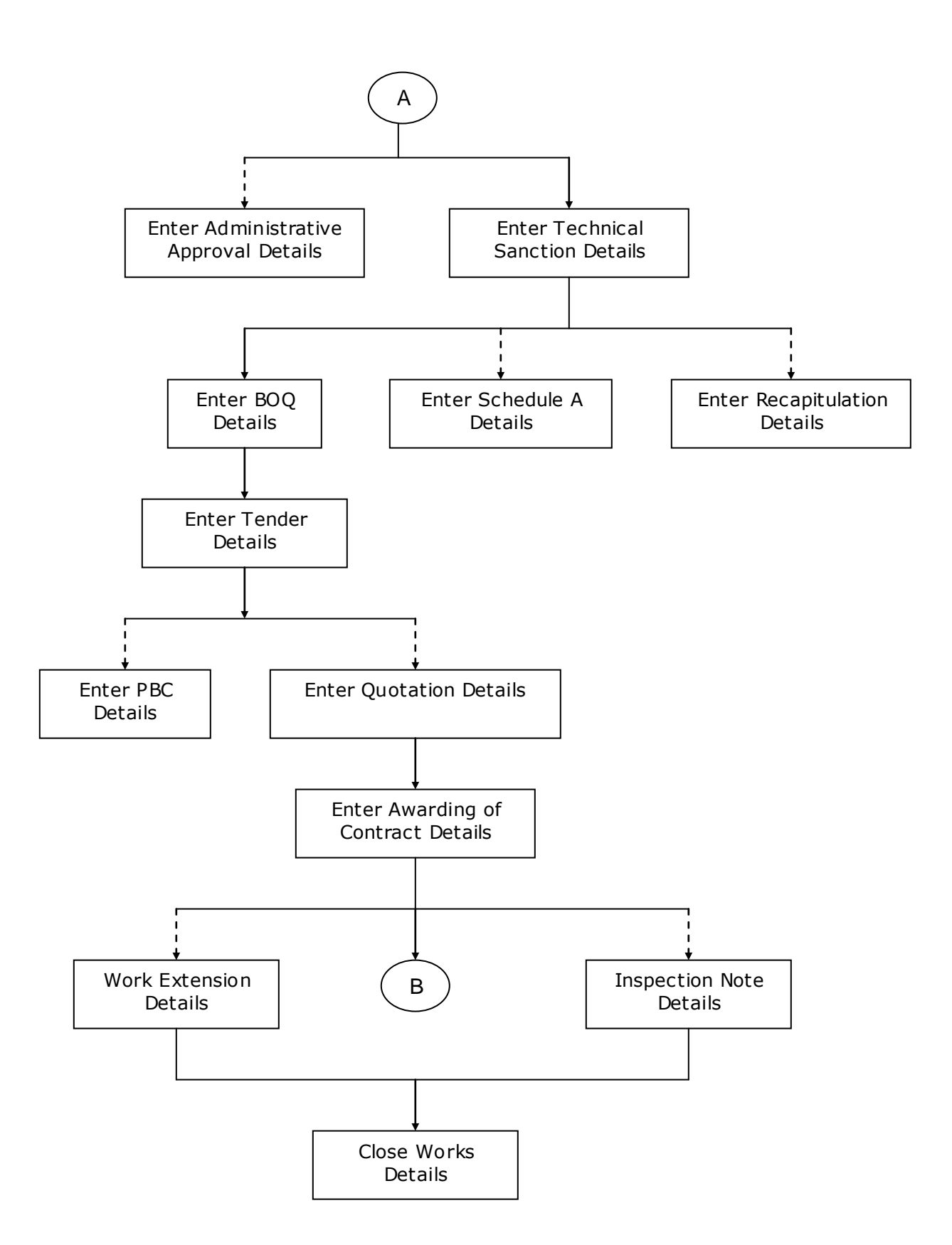

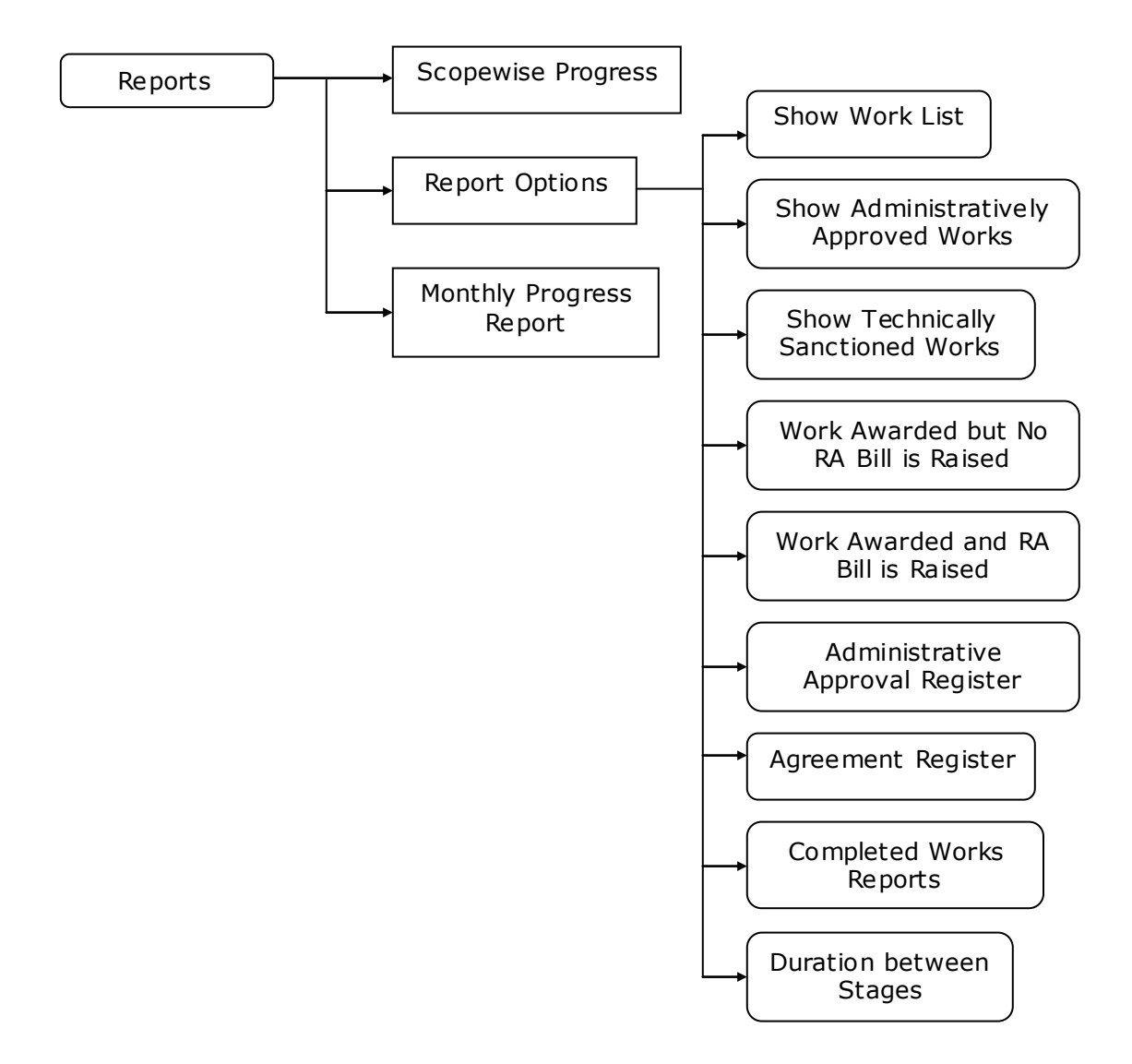

![](_page_8_Figure_0.jpeg)

## <span id="page-9-0"></span>**5. Login**

Logon with login credentials provided for the concerned users for each office. The link provided to each department for WAMIS acts as the entry point for the Works Management System.

For login the screen is displayed as shown below.

![](_page_9_Picture_71.jpeg)

Powered by C-DAC, Pune

#### [Best viewed in Internet Explorer ver 6.0 and above in 1024 x 768 Resolution]

#### <span id="page-9-1"></span>**Figure 1: Login Screen**

Enter the username and password as provided and enter the security code as shown

in the CAPTCHA and click on the login button for login.

On successful login the main screen is displayed with various modules available for the user. Links for the screens/modules are enabled only for the users who have rights on the respective screens/modules; the other screens/modules for which the user doesn't have rights will be disabled. The screen is displayed as shown below.

| ∺ Works          |     |
|------------------|-----|
| Masters          | ×   |
| Proposal Work    | bb. |
| <b>Approvals</b> | ×   |
| Tendering        | ы   |
| Execution        | Þ۴  |
| Reports          | bb. |

<span id="page-10-0"></span>**Figure 2: Home screen**

After clicking on any link in the Works module, the user is directed to the Works module with navigation links on left side. The sample screen is displayed as shown below.

![](_page_10_Picture_56.jpeg)

#### <span id="page-10-1"></span>**Figure 3: Ma in screen for Works**

The logged in Username will be displayed to the user.

User can click on any link available on left side under 'Works' module to start using the application.(Initial Entry in Works Module can be made through EE login)

To select any other module, click on the link 'Home' where different modules for the user are displayed.

To logout from the application, click on the link 'Logout'.

## <span id="page-11-0"></span>**6. Master Details**

To start using the 'Works' application the user has to first provide the Master details like Authority, Work Types, Work Sub Types, Proposer Types, Publication Level, Programs, Repair Types, Schemes, Scopes, Tender Types, User Department, Contractor Class, Contractors, User Department details etc. as applicable to CDAC, Pune.

For 'Billing' application user has to enter the master details like Recovery Master through EE login credentials.

## <span id="page-12-0"></span>**7. Proposal Work Details (Use EE login Credentials)**

By selecting Works  $\rightarrow$  Proposal Work  $\rightarrow$  Work Info, "Proposal Work Details" screen is displayed which shows all the WAMIS System entered works for the current logged-in division.

The screen is shown as below:

![](_page_12_Picture_102.jpeg)

 $Add$ 

#### <span id="page-12-1"></span>**Figure 4: Proposal Work Screen**

To search an existing Work Details for a specific Account Head and/or Work Description, user can use the parameters like Major Head in Head field and/or selecting Work type and/or entering the Work Description in short and click on the 'Filter' button, which shows the list of Proposal Work Details satisfying the search criteria. A Head criterion searches the exact match of the records whereas Work Description field works on the like match.

To edit the Works details click on 'Edit' link respective to that work, and after making the changes update the Work by clicking on 'Update' button. If the record is successfully updated the message 'Record Updated Successfully' is displayed else error messages are shown. User can cancel the edit operation by clicking the 'Cancel' button.

To delete any Proposal Work Details, click on 'Delete' link respective to that Work Details, and after user's confirmation the record is delet ed permanently. (Note: - Works, which are already in use, cannot be deleted)

<sup>©</sup> This document is an intellectual property of C-DAC, e-Governance solutions Group, Pune. No part of this document be reproduced in any form without the prior written conset of C-DAC

To add new Proposal Work detail, click on 'Add' button. The screen appears is shown below:

![](_page_13_Picture_117.jpeg)

#### <span id="page-13-0"></span>**Figure 5: Proposal Work Entry Screen**

#### Field Description:

**Work Number:** It will be automatically generate as per the unique DDO Code of the division.

**Work Category:** Select the work category whether the Work is regular, deposit or salary

**Work Description:** Enter the Name of the Work Proposal.

**District:** Select the District for which Proposal Work details is getting added.

**Taluka:** Select the Taluka for which Proposal Work details is getting added

**Village:** Select the Village for which Proposal Work details is getting added **Habitation:** Select the Habitation for which Proposal Work details is getting added **MLA Constituency:** Select the MLA Constituency for which Proposal Work details is getting added**.**

**Proposer Type:** Select the Proposer Type who has given the Work Proposal.

**Department:** Select the Department Name for which Work Proposal has come.

**Scheme:** Select the Scheme under which the Work Proposal is to be executed.

**Charged/Voted:** Select whether the work is Charged or Voted. **Charged in any part of the reproduced in any part of this document be reproduced in any part of this document be reproduced in any part of the reproduced in an** 

**Work Estimated Cost:** Enter the Estimated Cost for the Proposed Work.

![](_page_14_Picture_165.jpeg)

![](_page_14_Picture_166.jpeg)

To save the Proposal Work Details, click on 'Save' button. If record is successfully saved the message 'Record Saved Successfully' is displayed else error messages are shown. User can cancel the add operation by clicking the 'Cancel' button.

**Note:** You must have the privileges to view/add/edit/delete the records otherwise the corresponding options will be disabled.

## <span id="page-14-0"></span>**8. Approvals (Use EE login Credentials)**

## **8.1. TA Details:**

Selecting Works - > Approvals - > TA Details, displays 'Technical Approval Details' screen. This is the Screen for filling Technical Approval Details for the selected work. **This Entry is an optiona l Entry so as per the requirement user has to fill this entry.**

The Technical Approvals for each work can be entered through this screen. The first entry is considered as the 'Original' Technical Approval and subsequently the rest of the entries are considered as 'Revised' approvals.

![](_page_15_Picture_97.jpeg)

#### Field Description:

**Approval Number:** Enter the AA Number for the work.

**Approval Date:** Select the approval date

**Approving Authority:** Select the Approving Authority

**Approving Office:** Select the Approving Authority Office Name

**Outside Office:** Enter outside office if Approving Authority belongs to outside office.

**Approved Amount:** Enter the approved amount for work.

**Remarks:** Enter the remarks for Technical Approval(Optional)

![](_page_16_Picture_73.jpeg)

#### **Figure 6: TA Approval Screen.**

To add the approval details, click on 'Add' link, the screen will be displayed to enter the data. User can save the record by clicking the 'Save button. If the record is successfully saved the message 'Record Saved Successfully' is displayed else error messages are shown. User can cancel the save operation by clicking the 'Cancel' button.

To edit any approval details, click on 'Edit' link respective to that approval, the screen with the previously entered data is displayed. User can modify the record and click 'Update' button to save the modified record. If the record is successfully updated the message 'Record Updated Successfully' is displayed else error messages are shown. User can cancel the edit operation by clicking the 'Cancel' button.

To delete any approval details, click on 'Delete' link respective to that approval, and after user's confirmation the record is deleted permanently.

**Note:** You must have the privileges to view/add/edit/delete the records otherwise the corresponding options will be disabled.

## <span id="page-17-0"></span>**8.2. AA Details(Use EE login Credentials)**

Selecting Works -> Approvals -> AA Details, displays 'Administrative Approval Details' screen. This is the Screen for filling Administrative Approval Details for the selected work. **This Entry is a optional Entry so as per the requirement user has to fill this entry.**

The Administrative Approvals for each work can be entered through this screen. The first entry is considered as the 'Original' Administrative Approval and subsequently the rest of the entries are considered as 'Revised' approvals.

![](_page_17_Picture_99.jpeg)

#### <span id="page-17-1"></span>**Figure 6: Adm inistrative Approval Entry Screen**

<span id="page-17-2"></span>![](_page_17_Picture_100.jpeg)

#### **Figure 7: Adm inistrative Approval Screen**

![](_page_18_Picture_78.jpeg)

#### Add  $\boxed{\Xi}$  ViewAll  $\boxed{\Xi}$

To add the approval details, click on 'Add' link, the screen will be displayed to enter the data. User can save the record by clicking the 'Save button. If the record is successfully saved the message 'Record Saved Suc cessfully' is displayed else error messages are shown. User can cancel the save operation by clicking the 'Cancel' button.

To edit any approval details, click on 'Edit' link respective to that approval, the screen with the previously entered data is displayed. User can modify the record and click 'Update' button to save the modified record. If the record is successfully updated the message 'Record Updated Successfully' is displayed else error messages are shown. User can cancel the edit operation by clicking the 'Cancel' button.

To delete any approval details, click on 'Delete' link respective to that approval, and after user's confirmation the record is deleted permanently.

**Note:** You must have the privileges to view/add/edit/delete the records otherwise the corresponding options will be disabled.

## <span id="page-19-0"></span>**8.3. TS Details(Use EE login Credentials)**

Selecting Works -> Approvals -> TS Details, displays 'Technical Sanction Details' screen. This is the screen is used for filling the Estimate Sanction Details for the selected work. *This Entry is mandatory for further Entries.*

The Technical Sanction for each work can be entered through this screen. The first entry is considered as the 'Original' Technical Sanction and subsequently the rest of the entries are considered as 'Revised' TS approvals.

![](_page_19_Picture_87.jpeg)

<span id="page-19-2"></span><span id="page-19-1"></span>**Figure 8: Technical Sanction Entry Screen**

![](_page_19_Picture_5.jpeg)

<sup>©</sup> This document is an intellectual property of C-DAC, e-Governance solutions Group, Pune. No part of this document be reproduced in any form without the prior written conset of C-DAC

![](_page_20_Picture_71.jpeg)

#### **Figure 9: Technical Sanction Screen**

To add the TS details, click on 'Add' link, the screen will be displayed to enter the data. User can save the record by clicking the 'Save button. If the record is successfully saved the message 'Record Saved Successfully' is displayed else error messages are shown. User can cancel the save operation by clicking the 'Cancel' button.

To edit any TS details, click on 'Edit' link respective to those TS, the screen with the previously entered data is displayed. User can modify the record and click 'Update' button to save the modified record. If the record is successfully updated the message 'Record Updated Successfully' is displayed else error messages are shown. User can cancel the edit operation by clicking the 'Cancel' button.

To delete any TS details, click on 'Delete' link respective to those TS, and after user's confirmation the record is deleted permanently.

**Note:** You must have the privileges to view/add/edit/delete the records otherwise the corresponding options will be disabled.

## <span id="page-21-0"></span>**9. Tendering**

## <span id="page-21-1"></span>**9.1. BOQ Details(Use JE login)**

Selecting Works - > Tendering - > BoQ Details, displays 'BoQ Details' screen. This screen is used to prepare the Bill of Quantity (BoQ) for the selected Work.

(Note: -Before entering BoQ Details, user has to enter the technical sanction details.)

![](_page_21_Picture_113.jpeg)

<span id="page-21-2"></span>**Figure 10: BOQ Deta ils Entry Screen**

#### Field Description:

**Department:** Choose the SR publishing Department

**Branch : Choose the respective branch.** 

**Zone** : Select the zone.

 **SR Year :** Select the Schedule of Rate Year.

Item Type: Select the item type as Civil, Electrical or Non-SR as per the requirement.

**Item:** Select the SR Item as required from the list populated as per the item type.

**Item Description:** Modify the item description if required.

**Unit:** Select Unit of the selected SR Item will be shown.

**Rate :** Modify the SR Item rate if required

<sup>©</sup> This document is an intellectual property of C-DAC, e-Governance solutions Group, Pune. No part of this document be reproduced in any form without the prior written conset of C-DAC

**Quantity/Measurement:** Select the option whether quantity or measurement needs to be entered. Measurement is optional so select quantity and enter the quantity.

**Measurements (No\*L\*B\*D)(Optiona l):** If Measurement option is selected, then enter the measurement details as Number, Length, Breadth and Depth else enter the Quantity.

**Scope:** Select the scope for the selected SR Item.(Optional)

**Remarks:** Enter remarks if any.

![](_page_22_Picture_128.jpeg)

<span id="page-22-0"></span>![](_page_22_Picture_129.jpeg)

Finalize BoQ  $\Box$ 

Copy BoQ E + Add E + Add Multiple Item E + Delete All E

To add the BoQ details, click on 'Add' link, the screen will be displayed to enter the data. User can save the record by clicking the 'Save button. If the record is successfully saved the message 'Record Saved Successfully' is displayed else error messages are shown. User can cancel the save operation by clicking the 'Cancel' button.

Delete Selected X

To edit any Item details, click on 'Edit' link respective to that item, the screen with the previously entered data is displayed. User can modify the record and click 'Update' button to save the modified record. If the record is successfully updated the message 'Record Updated Successfully' is displayed else error messages are shown. User can cancel the edit operation by clicking the 'Cancel' button.

To delete any Item details, click on 'Delete' link respective to that item, and after user's confirmation the record is deleted permanently.

**Total Amount:** 

Labour Cess:

**Grand Total:** 

Tender Amount:

166440

1.664.40

 $0.00$ 

168,104,40

<sup>©</sup> This document is an intellectual property of C-DAC, e-Governance solutions Group, Pune. No part of this document be reproduced in any form without the prior written conset of C-DAC

**Note:** You must have the privileges to view/add/edit/delete the records otherwise the corresponding options will be disabled.

## **9.2: Upload BOQ Details(Alternate way of entering BOQ Deta ils by JE login)**

Selecting Works -> Tendering - > Upload BOQ Details, displays 'Upload BOQ Details' screen. This screen is used to Upload the Bill of Quantity (BOQ) in excel format for the selected Work.

![](_page_23_Picture_92.jpeg)

**Note:** For uploading BOQ details in Excel format user has to download the BOQ Excel Template by clicking on **CLICK HERE** link as shown in the figure above.

![](_page_23_Picture_93.jpeg)

#### **Figure: BOQ Excel Template**.

**Note:**

- 1. After downloading the BOQ Excel Template user has to Fill the BOQ Details in the BOQ Excel Template as per the format specified in the excel template.
- 2. **UNIT Column** and **SR Year Column** present in the Excel template has to be filled by User from the **DROP DOWN** only.

![](_page_24_Picture_88.jpeg)

Figure: Upload Boq Screen.

Selecting **Works->Tendering->Upload BOQ Deta ils** user can upload the filled BOQ Excel Template through the **Upload BOQ screen** as shown above.

As shown in the figure above user has to select the work against which BOQ needs to be uploaded by the parameters like entering work number and/or entering short description of the work and/or selecting major head and/or scheme etc. then clicking on filter button.

Field Description:

**Department:** Select the Department.

**Branch :** Select the **corresponding** Branch.

 **SR Zone :** Select the Schedule of Rate Zone.

**Work Number:** Work number will be highlighted by selecting the **Se lect Browse:**

Browse the filled BOQ excel template to be uploaded.

**Upload:** Click on Upload button to upload the BOQ Excel Template.

![](_page_24_Picture_89.jpeg)

Note: Selecting **Works->Tendering->BOQ Deta ils** and then clicking on **Finalize BOQ** option **BOQ Details** will be passed to the Sub Divisional Officer. After finalization user will have no rights to modify the BOQ.

#### **BOQ Observation at SDO***(Use SDO login)*

By selecting **Tendering->BOQ Details For AE** SDO can observe BOQ details arrived from JE login credentials.

![](_page_25_Picture_127.jpeg)

#### Field Description:

 **Options:** Selecting **Not Finalized**, **Finalized** , **Cancelled** options and clicking on **Filter** button user can monitor the works whose BOQ details has not been finalized, has been finalized and has been cancelled by him.

- **Details** : By clicking on Details user can observe and modify the quantity of BOQ items..
- **Cancel :** User can return back the BOQ to JE..
- **Finalize** : User can pass the BOQ to EE. After finalization user will have no rights to

modify the BOQ.

#### **BOQ OBSERVATION AT EE (Use EE login Credentia ls):**

By selecting **Tendering->BOQ Details For EE** SDO can observe BOQ details arrived from SDO login credentials.

![](_page_25_Picture_128.jpeg)

#### Figure:--BOQ details Screen at EE login

#### Field Description:

 **Options:** Selecting **Not Finalized**, **Finalized** , **Cancelled** options and clicking on **Filter** button user can monitor the works whose BOQ details has not been finalized, has been finalized and has been cancelled by him.

**Details** : By clicking on Details user can observe and modify the quantity of BOQ items..

**Cancel :** User can return back the BOQ to SDO..

**Finalize** : Finalize the BOQ at EE login for further entries . After finalization user will have no rights to modify the BOQ.

## <span id="page-27-0"></span>**9.2. Tender Details**

Selecting Works - > Tendering - > Tender Details, displays 'Tender Details' screen. This screen is used to enter the Tender information for the selected work.

![](_page_27_Picture_70.jpeg)

<span id="page-27-1"></span>**Figure 12: Tender Details Entry Screen**

![](_page_27_Figure_4.jpeg)

<sup>©</sup> This document is an intellectual property of C-DAC, e-Governance solutions Group, Pune. No part of this document be reproduced in any form without the prior written conset of C-DAC

![](_page_28_Picture_67.jpeg)

#### <span id="page-28-0"></span>**Figure 13: Tender Details Screen**

To add the Tender details, click on 'Add' link, the screen will be displayed to enter the data. User can save the record by clicking the 'Save button. If the record is successfully saved the message 'Record Saved Successfully' is displayed else error messages are shown. User can cancel the save operation by clicking the 'Cancel' button.

To edit any tender details, click on 'Edit' link respective to that tender, the screen with the previously entered data is displayed. User can modify the record and click 'Update' button to save the modified record. If the record is successfully updated the message 'Record Updated Successfully' is displayed else error messages are shown. User can cancel the edit operation by clicking the 'Cancel' button.

To delete any tender details, click on 'Delete' link respective to that tender, and after user's confirmation the record is deleted permanently.

**Note:** You must have the privileges to view/add/edit/delete the records otherwise the corresponding options will be disabled.

## <span id="page-29-0"></span>**9.3.PBC Details**

Selecting Works -> Tendering -> PBC Details, displays 'PBC Details' screen. This screen is used to enter the details for the Pre Bid Conference held before the tender opening of the selected work. In order to enter the PBC Details for the tender, data must exist in Tender Information screen.

![](_page_29_Picture_69.jpeg)

![](_page_29_Picture_70.jpeg)

#### <span id="page-29-1"></span>**Figure 14: PBC Deta ils Entry Screen**

<span id="page-29-2"></span>![](_page_29_Picture_71.jpeg)

![](_page_30_Picture_71.jpeg)

## **Figure 15: PBC Deta ils Screen**

To add the PBC details, click on 'Add' link, the screen will be displayed to enter the data. User can save the record by clicking the 'Save button. If the record is successfully saved the message 'Record Saved Successfully' is displayed else error messages are shown. User can cancel the save operation by clicking the 'Cancel' button.

To edit any PBC details, click on 'Edit' link respective to that PBC, the screen with the previously entered data is displayed. User can modify the record and click 'Update' button to save the modified record. If the record is successfully updated the message 'Record updated successfully' is displayed else error messages are shown. User can cancel the edit operation by clicking the 'Cancel' button.

To delete any PBC details, click on 'Delete' link respective to that PBC, and after user's confirmation the record is deleted permanently.

**Note:** You must have the privileges to view/add/edit/delete the records otherwise the corresponding options will be disabled.

## <span id="page-31-0"></span>**9.4. Quotation Details**

Selecting Works -> Tendering - > Quotation Details, displays 'Quotation Details' screen. This screen is used to enter the details of the quotations submitted by the contractors for the selected work. In order to enter the Quotation Details for the work, data must exist in Tender Information screen. The user must fill this entry before going further. User has to enter the contractors quoted percentage or quoted amount Above/Below/At Par and accordingly quoted amount or quoted percentage will be automatically calculated.

![](_page_31_Picture_104.jpeg)

<span id="page-31-1"></span>![](_page_31_Figure_3.jpeg)

## Field Description:

**Contractor:** Select the name of the Contractor for whose quotation details are being entered

**Quotation in Amount/Percentage:** Select whether contractor has quoted in terms of percentage or amount.

**Quoted Amount:** Quoted amount will be automatically calculated if user would select Quotation in Percentage and enter the above/below/at par Percentage .Otherwise if user would choose quotation in amount and enter the quoted amount then quoted above/below/at percentage will be automatically calculated.

**Quoted %::** Quoted amount will be automatically calculated if user would select Quotation in Percentage and enter the above/below/at par Percentage .Otherwise if user would choose quotation in amount and enter the quoted amount then quoted

To

© This document is an intellectual property of C-DAC, e-Governance solutions Group, Pune. No part of this document be reproduced in any form without the prior written conset of C-DAC

above/below/at percentage will be automatically calculated. The automatically calculated  $\alpha$ 

add the Quotation details, click on 'Add' link, the screen will be displayed to enter the data. User can save the record by clicking the 'Save button. If the record is successfully saved the message 'Record Saved Successfully' is displayed else error messages are shown. User can cancel the save operation by clicking the 'Cancel' button.

To edit any Quotation details, click on 'Edit' link respective to that PBC, the screen with the previously entered data is displayed. User can modify the record and click 'Update' button to save the modified record. If the record is successfully updated the message 'Record updated successfully' is displayed else error messages are shown. User can cancel the edit operation by clicking the 'Cancel' button.

To delete any Quotation details, click on 'Delete' link respective to that Quotation, and after user's confirmation the record is deleted permanently.

**Note:** You must have the privileges to view/add/edit/delete the records otherwise the corresponding options will be disabled.

## <span id="page-33-0"></span>**9.5. Awarding of Contract**

Selecting Works -> Tendering -> Awarding of Contract Details, displays `Awarding Details' screen. This screen is used to enter the details of the award given to the contractor for the selected work.

![](_page_33_Picture_41.jpeg)

<span id="page-33-1"></span>**Figure 17: Awarding of Contract Entry Screen**

![](_page_34_Picture_138.jpeg)

#### **Figure 18: Awarding of Contract Screen**

To add the Awarding details, click on 'Add' link, the screen will be displayed to enter the data. User can save the record by clicking the 'Save button. If the record is successfully saved the message 'Record Saved Successfully' is displayed else error messages are shown. User can cancel the save operation by clicking the 'Cancel' button.

To edit any awarding details, click on 'Edit' link respective to that awarding, the screen with the previously entered data is displayed. User can modify the record and click 'Update' button to save the modified record. If the record is successfully updated the message 'Record Updated Successfully' is displayed else error messages are shown. User can cancel the edit operation by clicking the 'Cancel' button.

<span id="page-34-0"></span> $Add \overline{\mathbb{E}}$  ViewAll  $\overline{\mathbb{E}}$ 

<sup>©</sup> This document is an intellectual property of C-DAC, e-Governance solutions Group, Pune. No part of this document be reproduced in any form without the prior written conset of C-DAC

To delete any awarding details, click on 'Delete' link respective to that awarding, and after user's confirmation the record is deleted permanently.

**Note:** You must have the privileges to view/add/edit/delete the records otherwise the corresponding options will be disabled.

## <span id="page-36-0"></span>**10.Execution**

The actual execution process of the work is done. The contractors do the work & raise running account (RA) bills for payment from the department.

## <span id="page-36-1"></span>**10.1. Work Extension Details**

Selecting Works - > Execution - > Work Extension Details, displays 'Work Extension Details' screen. This screen is used to enter the details of the extensions given to the contractors for the selected work.

This screen is used in cases where the work gets extended due to some reason. Number of extensions can be given to a single work as per the requirement of the Department.

![](_page_36_Picture_62.jpeg)

<span id="page-36-2"></span>**Figure 19: Work Extension Entry Screen**

<span id="page-37-0"></span>![](_page_37_Picture_113.jpeg)

![](_page_37_Picture_114.jpeg)

![](_page_37_Picture_115.jpeg)

#### **Figure 20: Work Extension Details Screen**

To add the Work Extension details, click on 'Add' link, the screen will be displayed to enter the data. User can save the record by clicking the 'Save button. If the record is successfully saved the message 'Record Saved Successfully' is displayed else error messages are shown. User can cancel the save operation by clicking the 'Cancel' button.

To edit any work extension details, click on 'Edit' link respective to that inspection details, the screen with the previously entered data is displayed. User can modify the record and click 'Update' button to save the modified record. If the record is successfully updated the message 'Record Updated Successfully' is displayed else error messages are shown. User can cancel the edit operation by clicking the 'Cancel' button.

To delete any work extension details, click on 'Delete' link respective to that Inspection Note, and after user's confirmation the record is deleted permanently.

**Note:** You must have the privileges to view/add/edit/delete the records otherwise the corresponding options will be disabled.

<sup>©</sup> This document is an intellectual property of C-DAC, e-Governance solutions Group, Pune. No part of this document be reproduced in any form without the prior written conset of C-DAC

## <span id="page-38-0"></span>**10.2. Close Work**

Selecting Works -> Execution -> Close Work, displays 'Close Work' screen. This screen is used to enter the closing date for the selected work. After entering the closing date for the work, this work will not be displayed in Budget, Billing and Accounting modules.

![](_page_38_Picture_100.jpeg)

![](_page_38_Figure_3.jpeg)

<span id="page-38-2"></span><span id="page-38-1"></span>**Figure 21: Close Work Entry Screen**

# Field Description: **Demand No:** Select demand number of the work to be searched, which is to be closed. **Major head:**Select the Major Head of the work to be searched, which is to be closed. **Work Number:** Enter the work number of the work to be searched, which is to be closed. **Search:** Click on Search button to filter the particular work to be closed after selecting mandatory (\* mark) and entering necessary parameter.  **Closing Date:** Enter the closing date. **Save:** Click on Save button to close the work.**SEARCH WORKS**

![](_page_38_Picture_101.jpeg)

## Add  $\boxed{=}$

#### **Figure 22: Close Work Screen**

To edit any close work details, click on 'Edit' link respective to that work, the screen with the previously entered data is displayed. User can modify the record and click 'Update' button to save the modified record. If the record is successfully updated the message 'Record Updated Successfully' is displayed else error messages are shown. User can cancel the edit operation by clicking the 'Cancel' button.

**Note:** You must have the privileges to view/add/edit/delete the records otherwise the corresponding options will be disabled.

## <span id="page-40-0"></span>**11.Work Reports**

This section provides various reports required by the Division to monitor the various works being executed.

## <span id="page-40-1"></span>**11.1. Scopewise Progress**

By selecting Works -> Reports -> Scopewise Progress, displays "Work Scope Progress" screen. This screen is used to download/view Scopewise Progress report for the selected work.

Based on selected work, month and year, Scopewise Progress report is generated. It shows the physical and financial progress of the selected work.

![](_page_40_Picture_77.jpeg)

#### <span id="page-40-2"></span>**Figure 23: Scopewise Progress Report**

To view the report on the screen, click on 'Show' button.

To generate the 'PDF' file of the report for printing, click on 'Export' button. This will open a file download window allowing the user to 'Open' or 'Save' the file.

**Note:** 1) You must have the privileges to view the reports.

## <span id="page-41-0"></span>**11.2. Report Options**

By selecting Works - > Reports - > Report Options, displays "Report Options" screen. This screen is used to show generate various reports required by the Divisions.

![](_page_41_Picture_81.jpeg)

#### <span id="page-41-2"></span>**Figure 24: Option Report Screen**

## **11.2.1. Show Work List**

<span id="page-41-1"></span>By selecting Works -> Reports -> Report Options  $\rightarrow$  Show Work List, displays the report showing the list of Works being executed by the Division.

Based on selected filters work type, Scheme, District, Taluka and Constituency the list of Works is populated.

![](_page_41_Picture_82.jpeg)

<span id="page-41-3"></span>**Figure 25: Work List Report**

To view the report on the screen, click on 'Show' button.

To generate the 'PDF' file of the report for printing, click on 'Export' button. This will open a file download window allowing the user to 'Open' or 'Save' the file.

<sup>©</sup> This document is an intellectual property of C-DAC, e-Governance solutions Group, Pune. No part of this document be reproduced in any form without the prior written conset of C-DAC

## **11.2.2. Show Administratively Approved Works**

<span id="page-42-0"></span>By selecting Works - > Reports - > Report Options  $\rightarrow$  Show Administratively Approved Works, displays the report showing the list of Administrative Approval received for various works.

Based on selected AA Month and AA Year Administrative approval report is generated for the Works getting the AA in the selected period.

![](_page_42_Picture_97.jpeg)

#### <span id="page-42-2"></span>**Figure 26: Administratively Approved Works Report**

To view the report on the screen, click on 'Show' button.

To generate the 'PDF' file of the report for printing, click on 'Export' button. This will open a file download window allowing the user to 'Open' or 'Save' the file.

## **11.2.3. [Show Technical Sanctioned Works](http://203.193.146.68/ams/wmsReports/firstReport.do?flag=2BrmlPBtAZk&function=vUP4rzuv1qeloAUkvh2tzg&id=wB4u05MRICs&enp=c539e75e4249d97c6c9bb9db739e8ad1)**

<span id="page-42-1"></span>By selecting Works -> Reports -> Report Options $\rightarrow$  Show Technical Sanctioned Works, displays the report showing the list of Technical Sanctions received for various works.

Based on selected TS Month and TS Year Technical Sanctioned Details report is generated for the Works getting the TS in the selected period.

![](_page_42_Picture_98.jpeg)

#### <span id="page-42-3"></span>**Figure 27: Technical Sanctioned Works Report**

To generate the 'PDF' file of the report for printing, click on 'Export' button. This will open a file download window allowing the user to 'Open' or 'Save' the file.

## **11.2.4. [Show Work Awarded but No RA Bill is Raised](http://203.193.146.68/ams/wmsReports/firstReport.do?flag=w44z8c61vMQ&function=Vp7cMl-PSIPi5LvcIIyakBd4PvbL8Krx&id=wB4u05MRICs&enp=1ff4934ca967c87bc7e80fc44b7e23e0)**

<span id="page-43-0"></span>By selecting Works - > Reports - > Report Options  $\rightarrow$  Show Work Awarded but No RA Bill is Raised, displays the report showing the list of works for which the contract is awarded but there is no RA Bill generated.

Based on selected filters Scheme, District, Taluka and Constituency the report is generated.

![](_page_43_Picture_104.jpeg)

#### <span id="page-43-2"></span>**Figure 28: Work Awarded but No RA Bill is Ra ised Report**

To view the report on the screen, click on 'Show' button.

To generate the 'PDF' file of the report for printing, click on 'Export' button. This will open a file download window allowing the user to 'Open' or 'Save' the file.

#### **11.2.5. [Show Work Awarded and RA Bill is Raised](http://203.193.146.68/ams/wmsReports/firstReport.do?flag=CXD1wF0At-M&function=Vp7cMl-PSIPi5LvcIIyakBd4PvbL8Krx&id=wB4u05MRICs&enp=d95a12e09114a424dffd4b6f6eb046bb)**

<span id="page-43-1"></span>By selecting Works - > Reports - > Report Options  $\rightarrow$  Show Work Awarded and RA Bill is raised, displays.

Based on selected filters Scheme, District, Taluka and Constituency Work Awarded and RA Bill is Raised report is generated.

<sup>©</sup> This document is an intellectual property of C-DAC, e-Governance solutions Group, Pune. No part of this document be reproduced in any form without the prior written conset of C-DAC

![](_page_44_Picture_63.jpeg)

<span id="page-44-1"></span>**Figure 29: Work Awarded and RA Bill is Raised Work Report**

To generate the 'PDF' file of the report for printing, click on 'Export' button. This will open a file download window allowing the user to 'Open' or 'Save' the file.

## **11.2.6. [Administrative Approval Register](http://203.193.146.68/ams/wmsReports/firstReport.do?function=kp0kPY4mja34P6u_kxmCLVh-GDWJbJAZ&id=wB4u05MRICs&enp=05bad247a65a50d492ce529e5dd14e0f)**

<span id="page-44-0"></span>By selecting Works -> Reports -> Report Options $\rightarrow$  Administrative Approval Register, following screen is displayed.

This report generates the Administrative Approval Register by displaying the list of works with the Administrative Approvals.

![](_page_44_Picture_64.jpeg)

#### <span id="page-44-2"></span>**Figure 30: Administrative Approva l Register Report**

To generate the 'PDF' file of the report for printing, click on 'Export' button. This will open a file download window allowing the user to 'Open' or 'Save' the file.

## **11.2.7. [Technical Sanction Register](http://203.193.146.68/ams/wmsReports/firstReport.do?function=2LbqlMMJp034P6u_kxmCLVh-GDWJbJAZ&id=wB4u05MRICs&enp=9b6f804ca081198d0bb363d8d234ebbb)**

<span id="page-45-0"></span>By selecting Works -> Reports -> Report Options $\rightarrow$  Technical Sanction Register, following screen is displayed.

This report generates the Technical Sanction Register by displaying the list of works with the Technical Sanction.

![](_page_45_Picture_94.jpeg)

#### <span id="page-45-2"></span>**Figure 31: Technica l Sanction Register Report**

To view the report on the screen, click on 'Show' button.

To generate the 'PDF' file of the report for printing, click on 'Export' button. This will open a file download window allowing the user to 'Open' or 'Save' the file.

#### **11.2.8. [Agreement Register](http://203.193.146.68/ams/wmsReports/firstReport.do?function=h_lLaRRWiKkdLzIbl36KMLbyA3TbyIDg&id=wB4u05MRICs&enp=a9d2ff71da619635fe3f8bfd700feeba)**

<span id="page-45-1"></span>By selecting Works -> Reports -> Report Options $\rightarrow$  Agreement Register, following screen is displayed.

This report generates the Agreement Register by displaying the list of works, which have been awarded.

<sup>©</sup> This document is an intellectual property of C-DAC, e-Governance solutions Group, Pune. No part of this document be reproduced in any form without the prior written conset of C-DAC

![](_page_46_Picture_92.jpeg)

<span id="page-46-2"></span>**Figure 32: Agreement Register Report** 

To generate the 'PDF' file of the report for printing, click on 'Export' button. This will open a file download window allowing the user to 'Open' or 'Save' the file.

## **11.2.9. [Completed Works Reports](http://203.193.146.68/ams/wmsReports/firstReport.do?function=2iEK3iuN-PgdDLZcljzWqOaFtZkPkvw1&id=wB4u05MRICs&enp=d676fa7db20b6b15b220b1cd60b01c25)**

<span id="page-46-0"></span>By selecting Works -> Reports -> Report Options $\rightarrow$  Completed Works Reports, following screen is displayed.

This report displays the list of works, which have been completed.

![](_page_46_Picture_93.jpeg)

#### <span id="page-46-3"></span>**Figure 33: Completed Works Report**

To view the report on the screen, click on 'Show' button.

To generate the 'PDF' file of the report for printing, click on 'Export' button. This will open a file download window allowing the user to 'Open' or 'Save' the file.

#### **11.2.10. Show Duration Between Stages**

<span id="page-46-1"></span>By selecting Works - > Reports - > Report Options  $\rightarrow$  Show Duration Between Stages, following screen is displayed.

This report displays the duration taken between various stages of works.

![](_page_47_Picture_43.jpeg)

#### <span id="page-47-0"></span>**Figure 34: Duration Between Stages Report**

To view the report on the screen, click on 'Show' button.

To generate the 'PDF' file of the report for printing, click on 'Export' button. This will open a file download window allowing the user to 'Open' or 'Save' the file.

**Note:** 1) You must have the privileges to view the reports.

## <span id="page-48-0"></span>**11.3. Monthly Progress Report**

By selecting Works -> Reports -> Monthly Progress Report, "Monthly Progress Report" screen is displayed. This screen is used to download/view Monthly Progress report.

Based on selected filters work type, Scheme, District, Taluka and Constituency Monthly Progress report is generated.

![](_page_48_Picture_66.jpeg)

#### <span id="page-48-1"></span>**Figure 35: Monthly Progress Report Screen**

To view the report on the screen, click on 'Show' button.

To generate the 'PDF' file of the report for printing, click on 'Export' button. This will open a file download window allowing the user to 'Open' or 'Save' the file.

**Note:** 1) You must have the privileges to view the reports.

**Section:** Billing Management System.

#### <span id="page-49-0"></span>**12.Bill Info**

The RA bills are submitted time-to-time by the contractors for the works completed.

## <span id="page-49-1"></span>**12.1. RA Bill Details**

By selecting Bill Info->RA Bill Details, RA Bill details entry screen will be displayed as shown in below figure.

In this screen the user has to enter the details of the RA bill raised by the contractor.

Option is provided for selecting RA Bill Date and whether the bill is First & final Bill or RA Bill.

![](_page_49_Picture_76.jpeg)

<span id="page-49-2"></span>**Figure 36: RA Bill Details Entry Screen**

After saving the RA bill details, System display following form in which details regarding Bill Items, Consumpt ion Details, Recoveries and MB Record should be entered.

| <b>SEARCH WORK</b>          |                     |                     |        |                   |                            |            |                  |          |
|-----------------------------|---------------------|---------------------|--------|-------------------|----------------------------|------------|------------------|----------|
| Parent Work Number<br>26/74 |                     |                     | 駅      |                   |                            |            |                  |          |
| Parent Work Description     | <b>Testing Work</b> |                     |        |                   |                            |            |                  |          |
| Work Number                 | 26/74/1             |                     |        |                   |                            |            |                  |          |
| Work Description            |                     | <b>Testing Work</b> |        |                   |                            |            |                  |          |
| <b>VIEW RA BILL DETAILS</b> |                     |                     |        |                   |                            |            |                  |          |
| Sr. No. RA Bill No.         | <b>RA Bill Date</b> | Edit                | Delete | <b>Bill Items</b> | <b>Royalty Calculation</b> | Recoveries | <b>MB</b> Record | Finalize |
| $\mathbf{1}$                | 12/08/2016          | 团                   | 図      | ë                 | $\mathcal{R}$              | G          | 圈                | 國        |

 $Add \nightharpoonup$  ViewAll  $\overline{\mathbf{E}}$ 

#### <span id="page-49-3"></span>**Figure 37: RA Bill Details Screen**

## <span id="page-50-0"></span>**12.2. Extra Item**

By selecting Billings - > Bill Info - > Extra Item, screen is displayed as shown below.

In this screen the user has to add extra item if needed.

![](_page_50_Picture_128.jpeg)

#### <span id="page-50-1"></span>**Figure 38: Extra Item Entry Screen**

![](_page_50_Picture_129.jpeg)

![](_page_51_Picture_72.jpeg)

<span id="page-51-0"></span>**Figure 39: Extra Item Screen**

To add the Extra Item details, click on 'Add' link, the screen will be displayed to enter the data. User can save the record by clicking the 'Save button. If the record is successfully saved the message 'Record Saved Successfully' is displayed else error messages are shown. User can cancel the save operation by clicking the 'Cancel' button.

To edit any Extra Item details, click on 'Edit' link respective to that item, the screen with the previously entered data is displayed. User can modify the record and click 'Update' button to save the modified record. If the record is successfully updated the message 'Record Updated Successfully' is displayed else error messages are shown. User can cancel the edit operation by clicking the 'Cancel' button.

To delete any Extra Item details, click on 'Delete' link respective to that item, and after user's confirmation the record is deleted permanently.

**Note:** 1) You must have the privileges to view/add/edit/delete the records ot herwise the corresponding options will be disabled.

## <span id="page-52-0"></span>**12.3. Bill Items**

By selecting Billings - > Bill Info - > Bill Items, screen is displayed as shown below.

In this screen the user has to select the items and then click on Add button. Before entering Bill items, Item details should be present in the list or items can be added from extra item, by selecting Billings -> Bill Info -> Extra Item.

|                      | <b>SEARCH WORK</b> |                                    |                   |                                                                                                    |  |  |  |  |  |  |
|----------------------|--------------------|------------------------------------|-------------------|----------------------------------------------------------------------------------------------------|--|--|--|--|--|--|
| Work Number          |                    |                                    | $\Box$<br>3/775   |                                                                                                    |  |  |  |  |  |  |
|                      | Work Description   |                                    |                   | S/R to Madanpur Deulipatna road                                                                                                    |  |  |  |  |  |  |
|                      |                    |                                    |                   | ShowAll Show SelectAll Deselect All Invert Selection                                                                                                    |  |  |  |  |  |  |
| <b>RA BILL ITEMS</b> |                    |                                    |                   |                                                                                                    |  |  |  |  |  |  |
|                      |                    | Sr. No. Select BoO Item No. ItemId |                   | Item Description                                                                                                    |  |  |  |  |  |  |
|                      |                    |                                    | $1 - 1 - 9$       | Labour charges for scaping cleaning the road surface for applying thickcoat using 3.0kg of bitumen for 1059m and laying 37.5m thick<br>built of spray grouting etc. all complete as per direct aim of E.I.C. |  |  |  |  |  |  |
| 2                    | п                  | $\overline{2}$                     | $1 - 1 -$<br>44.1 | Labour charges for scanping cleaning removing dust from the road surface from laying 20m thick premix carpet using 0.18 cum of<br>13.2m etc. all carpets                                                     |  |  |  |  |  |  |
| з                    | п                  | 3                                  | $1 - 1 - 2$       | Labour charges for scaping cleaningnemoving and foreign materials from the road surface for layering 6m thick precoated seal coat<br>etc. all carpet                                                         |  |  |  |  |  |  |
|                      |                    | $\overline{4}$                     | $1 - 1 - 2$       | Labour charges for applying tack coat with cist convenanyce of all materials etc. all complete                                                                                                    |  |  |  |  |  |  |
| 4                    |                    |                                    |                   |                                                                                                    |  |  |  |  |  |  |

<span id="page-52-1"></span>**Figure 40: Bill Items Entry Screen**

Field Description: **Select Option:** Select the particular 'Select Option' for corresponding affected items.

![](_page_52_Picture_64.jpeg)

<span id="page-52-2"></span>![](_page_52_Figure_7.jpeg)

To add the Bill Items details, click on 'Add' link, the screen will be displayed to enter the data. User can save the record by clicking the 'Save button. If the record is successfully saved the message 'Record Saved Successfully' is displayed else error

messages are shown. User can cancel the save operation by clicking the 'Cancel' button.

To edit any Bill Items details, click on 'Edit' link respective to that item, the screen with the previously entered data is displayed. User can modify the record and click 'Update' button to save the modified record. If the record is successfully updated the message 'Record Updated Successfully' is displayed else error messages are shown. User can cancel the edit operation by clicking the 'Cancel' button.

To delete any Bill Items details, click on 'Delete' link respective to that item, and after user's confirmation the record is deleted permanently.

**Note:** 1) You must have the privileges to view/add/edit/delete the records otherwise the corresponding options will be disabled.

## <span id="page-54-0"></span>**12.4. Royalty Calculation Details**

By selecting Billings -> Bill Info -> Material Consumption Details, screen is displayed as shown below:

In this screen the user has to enter the details of materials i.e. Items used, quantity, rate and Remarks if any.

Before entering Material Consumption Details, Item details should be added in Masters, by selecting Billings -> Masters -> Material Consumption Master.

![](_page_54_Picture_87.jpeg)

#### <span id="page-54-1"></span>**Figure 42: Material Consumption Entry Screen**

![](_page_54_Picture_88.jpeg)

![](_page_55_Picture_69.jpeg)

#### <span id="page-55-0"></span>**Figure 43: Royalty Calculation Details Screen**

To add the Material Consumption details, click on 'Add' link, the screen will be displayed to enter the data. User can save the record by clicking the 'Save button. If the record is successfully saved the message 'Record Saved Successfully' is displayed else error messages are shown. User can cancel the save operation by clicking the 'Cancel' button.

To edit any Material Consumption details, click on 'Edit' link respective to that item, the screen with the previously entered data is displayed. User can modify the record and click 'Update' button to save the modified record. If the record is successfully updated the message 'Record Updated Successfully' is displayed else error messages are shown. User can cancel the edit operation by clicking the 'Cancel' button.

To delete any Material Consumption details, click on 'Delete' link respective to that item, and after user's confirmation the record is deleted permanently.

**Note:** 1) You must have the privileges to view/add/edit/delete the records otherwise the corresponding options will be disabled.

## <span id="page-56-0"></span>**12.5. Bill Recoveries**

By selecting Billings -> Bill Info -> Bill Recoveries, screen is displayed as shown below:

In this screen the user has to select recovery type, enter the details of recovery and Remarks if any.

Before entering Bill Recoveries, Recoveries should be present in recovery master or recoveries should be added in Masters, by selecting Billings - > Masters -> Recovery Master.

![](_page_56_Picture_79.jpeg)

<span id="page-56-1"></span>**Figure 44: Bill Recoveries Entry Screen**

<span id="page-56-2"></span>![](_page_56_Picture_80.jpeg)

**Figure 45: Bill Recoveries Screen**

To add the Bill Recovery details, click on 'Add' link, the screen will be displayed to enter the data. User can save the record by clicking the 'Save button. If the record is successfully saved the message 'Record Saved Successfully' is displayed else error messages are shown. User can cancel the save operation by clicking the 'Cancel' button.

To edit any Bill Recovery, click on 'Edit' link respective to that recovery, the screen with the previously entered data is displayed. User can modify the record and click 'Update' button to save the modified record. If the record is successfully updat ed the message 'Record Updated Successfully' is displayed else error messages are shown. User can cancel the edit operation by clicking the 'Cancel' button.

To delete any Bill Recovery, click on 'Delete' link respective to that machinery type, and after user's confirmation the record is deleted permanently.

**Note:** 1) You must have the privileges to view/add/edit/delete the records otherwise the corresponding options will be disabled.

## <span id="page-58-0"></span>**12.6. MB Record**

By selecting Billings - > Bill Info - > MB Record, screen is displayed as shown below:

In this screen the user has to enter the details of MB record and Remarks if any.

![](_page_58_Picture_67.jpeg)

<span id="page-58-1"></span>**Figure 46: MB Record Entry Screen**

![](_page_58_Picture_68.jpeg)

## <span id="page-58-2"></span>**Figure 47: MB Record Screen**

To add the MB Record details, click on 'Add' link, the screen will be displayed to enter the data. User can save the record by clicking the 'Save button. If the record is successfully saved the message 'Record Saved Successfully' is displayed else error

Messages are shown. User can cancel the save operation by clicking the 'Cancel' button.

<sup>©</sup> This document is an intellectual property of C-DAC, e-Governance solutions Group, Pune. No part of this document be reproduced in any form without the prior written conset of C-DAC

To edit any MB Record, click on 'Edit' link respective to that record, the screen with the previously entered data is displayed. User can modify the record and click 'Update' button to save the modified record. If the record is successfully updated the message 'Record Updated Successfully' is displayed else error messages are shown. User can cancel the edit operation by clicking the 'Cancel' button.

To delete any MB Record, click on 'Delete' link respective to that record, and after user's confirmation the record is deleted permanently.

**Note:** 1) You must have the privileges to view/add/edit/delete the records otherwise the corresponding options will be disabled.

#### <span id="page-60-0"></span>**13.Billing Reports**

After entering RA bill details, system generates First & Final Bill Report, RA Bill Report, Deviation Statement, Extra Items (if extra items are added) and Material Consumption Statement for the selected work.

## <span id="page-60-1"></span>**13.1. First & Final Bill**

By selecting Works -> Billing -> Reports -> First & Final Bill, "Form 1" screen is displayed. This screen is used to download/view Form 1 report.

Based on selected Work Number and Part option as "Part -1", First & Final Bill report is generated. It shows Item details & recoveries for the selected work.

Based on selected Work Number and Part option as "Part -2", First & Final Bill report is generated. It shows Item details & recoveries for the selected work.

Based on selected Work Number and Part option as "Part -3", First & Final Bill report is generated. It shows Item details & recoveries for the selected work.

![](_page_60_Picture_104.jpeg)

#### <span id="page-60-2"></span>**Figure 48: First & F ina l Bill Se lection Screen**

To view the report on the screen, click on 'Show' button.

To generate the 'PDF' file of the report for printing, click on 'Export' button. This will open a file download window allowing the user to 'Open' or 'Save' the file.

**Note:** 1) You must have the privileges to view the reports.

## <span id="page-61-0"></span>**13.2. RA Bill Report**

By selecting Works - > Billing - > Reports - > RA Bill Report, "RA Bill Report" screen is displayed. This screen is used to download/view RA Bill report.

Based on selected Work Number, Bill Number as "1" and Part option as "Part - 1", RA Bill report is generated. It shows Item details & recoveries for the selected work.

Based on selected Work Number, Bill Number as "1" and Part option as "Part -2", First & Final Bill report is generated. It shows Item details & recoveries for the selected work.

Based on selected Work Number, Bill Number as "1" and Part option as "Part-3", First & Final Bill report is generated. It shows Item details & recoveries for the selected work.

![](_page_61_Picture_93.jpeg)

#### <span id="page-61-1"></span>**Figure 49: RA Bill Report Se lection Screen**

To view the report on the screen, click on 'Show' button.

To generate the 'PDF' file of the report for printing, click on 'Export' button. This will open a file download window allowing the user to 'Open' or 'Save' the file.

**Note:** 1) You must have the privileges to view the reports.

## <span id="page-62-0"></span>**13.3. Deviation Statement**

By selecting Works -> Billing -> Reports -> Deviation Statement, "Deviation Statement" screen is displayed. This screen is used to download/view Deviation Statement report for selected work.

![](_page_62_Picture_62.jpeg)

#### <span id="page-62-1"></span>**Figure 50: Deviation Statement Report**

To view the report on the screen, click on 'Show' button.

To generate the 'PDF' file of the report for printing, click on 'Export' button. This will open a file download window allowing the user to 'Open' or 'Save' the file.

**Note:** 1) You must have the privileges to view the reports.

## <span id="page-63-0"></span>**13.4. Extra Items**

By selecting Works -> Billing -> Reports -> Extra Items, "Extra Items" screen is displayed. This screen is used show extra items that is added while generating bill.

![](_page_63_Picture_56.jpeg)

<span id="page-63-1"></span>**Figure 51: Extra Items Report**

To view the report on the screen, click on 'Show' button.

To generate the 'PDF' file of the report for printing, click on 'Export' button. This will open a file download window allowing the user to 'Open' or 'Save' the file.

**Note:** 1) You must have the privileges to view the reports.

## <span id="page-64-0"></span>**13.5. Material Consumption Statement**

By selecting Works -> Billing -> Reports -> Material Consumption Statement, following screen is displayed. This screen is used to download/view Material Consu mption Statement report for the selected work.

![](_page_64_Picture_61.jpeg)

<span id="page-64-1"></span>**Figure 52: Material Consumption Statement Report**

To view the report on the screen, click on 'Show' button.

To generate the 'PDF' file of the report for printing, click on 'Export' button. This will open a file download window allowing the user to 'Open' or 'Save' the file.

**Note:** 1) You must have the privileges to view the reports.

## <span id="page-65-0"></span>14. Figure Index

![](_page_65_Picture_15.jpeg)

![](_page_66_Picture_48.jpeg)